## **Complete a Health Screening with US Wellness**

## **CREATE SECURE ACCOUNT:**

[https://michaels.uswellness.com](https://michaels.uswellness.com/)

**Complete the registration** by creating a secure account.

**Have an existing account?** Use the CLICK HERE link at the top of the login page to log in to your existing account using your email address and password.

## **PHYSICIAN FORM**

- 1. Click the blue icon next to **PCP Form.**
- **2. Download PCP Form** print and bring it to your doctor.
- 3. Obtain your completed form from your doctor, login back into the URL provided, go to PCP form page by selecting the blue icon and **Upload PCP Form**.

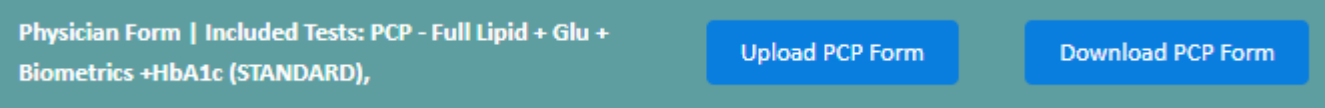

You will receive an email confirmation once your form has been processed. Log in to view your results.

Thank you for completing your wellness screening! Your results have been reviewed and accepted.

You can log back in anytime to view your results and get more health information at uswellness.force.com.

Please follow up with your physician about any results that are not optimal.

We're here to help! Please email us at support@uswellness.com with any questions.

To your health, Your US Wellness team

https://uswellness.force.com https://uswellness.com/privacy-policy

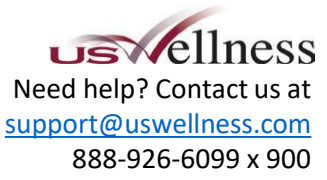

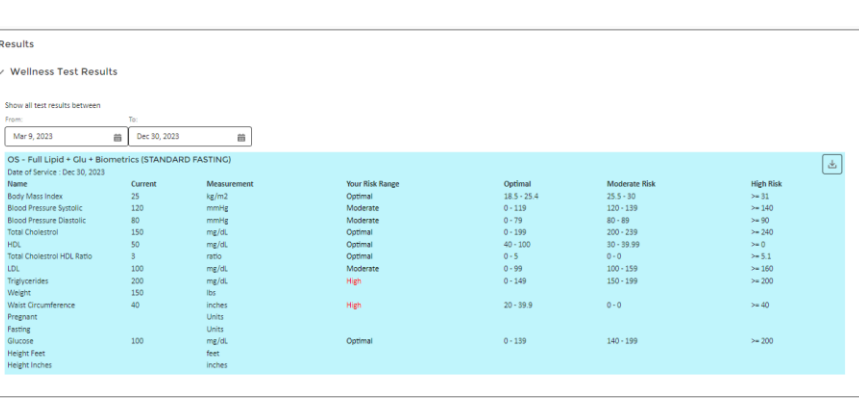

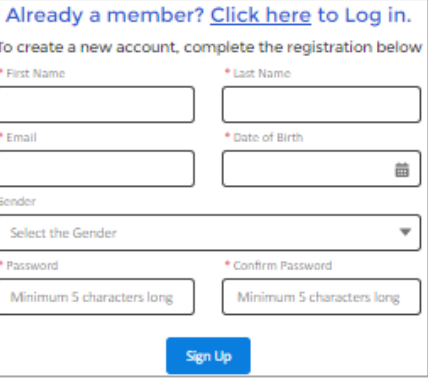

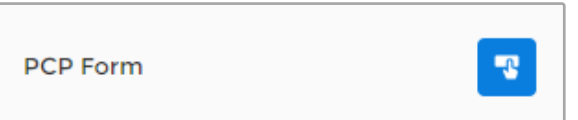